### **Envio de Destino via Bluetooth**

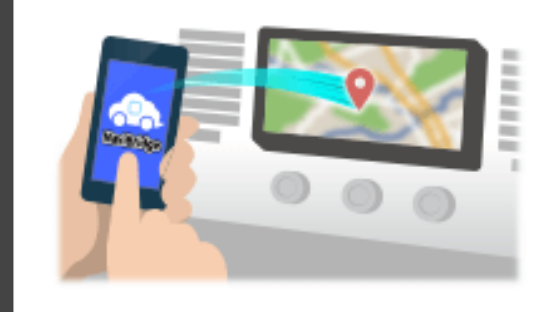

Para enviar o ponto selecionado pelo Navicon para o sistema de navegação do carro via Bluetooth, você precisa configurar o emparelhamento entre o smartphone eo sistema de navegação para automóveis. Emparelhamento determina a combinação de dispositivos ligados (Par). As seguintes páginas introduzir procedimentos específicos.

\*Os detalhes da tela e design pode ser diferente do produto real.

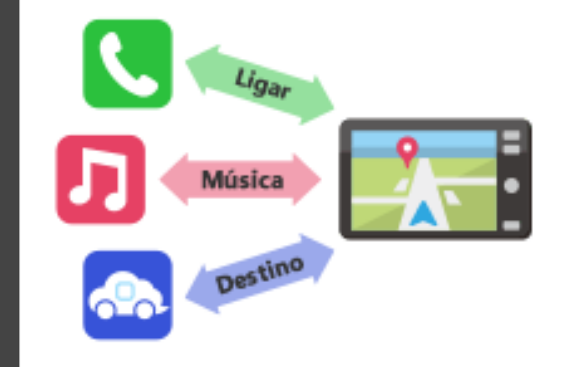

Há um tipo de conexão Bluetooth chamado de "Perfil" que requer emparelhamento para cada finalidade.

os típicos são para telefones (HFP) e para reprodução de música (A2DP), mas para NaviBridge para enviar um destino, você precisa par para comunicação de dados (SPP)

Alguns sistemas de navegação automóvel executar múltiplos emparelhamento ao mesmo tempo.

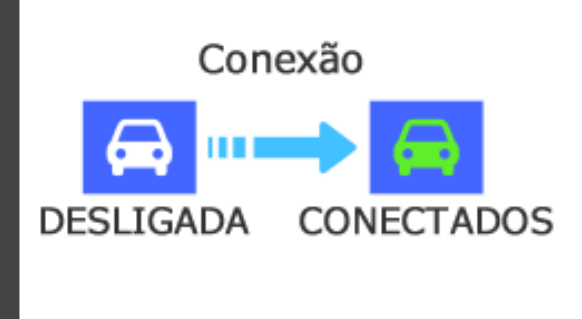

Uma vez que o emparelhamento estiver concluído, a conexão é feita automaticamente na próxima vez.

Quando NaviBridge está ligado ao sistema de navegação de carro, o indicador no canto inferior direito do ecrã do mapa muda para verde "ONLINE".

\*Em alguns casos raros, o emparelhamento informações podem ser perdidas, dependendo da situação de uso. Nesse caso, exclua a entrada de ambos o seu smartphone e carro de navegação e tente emparelhar novamente.

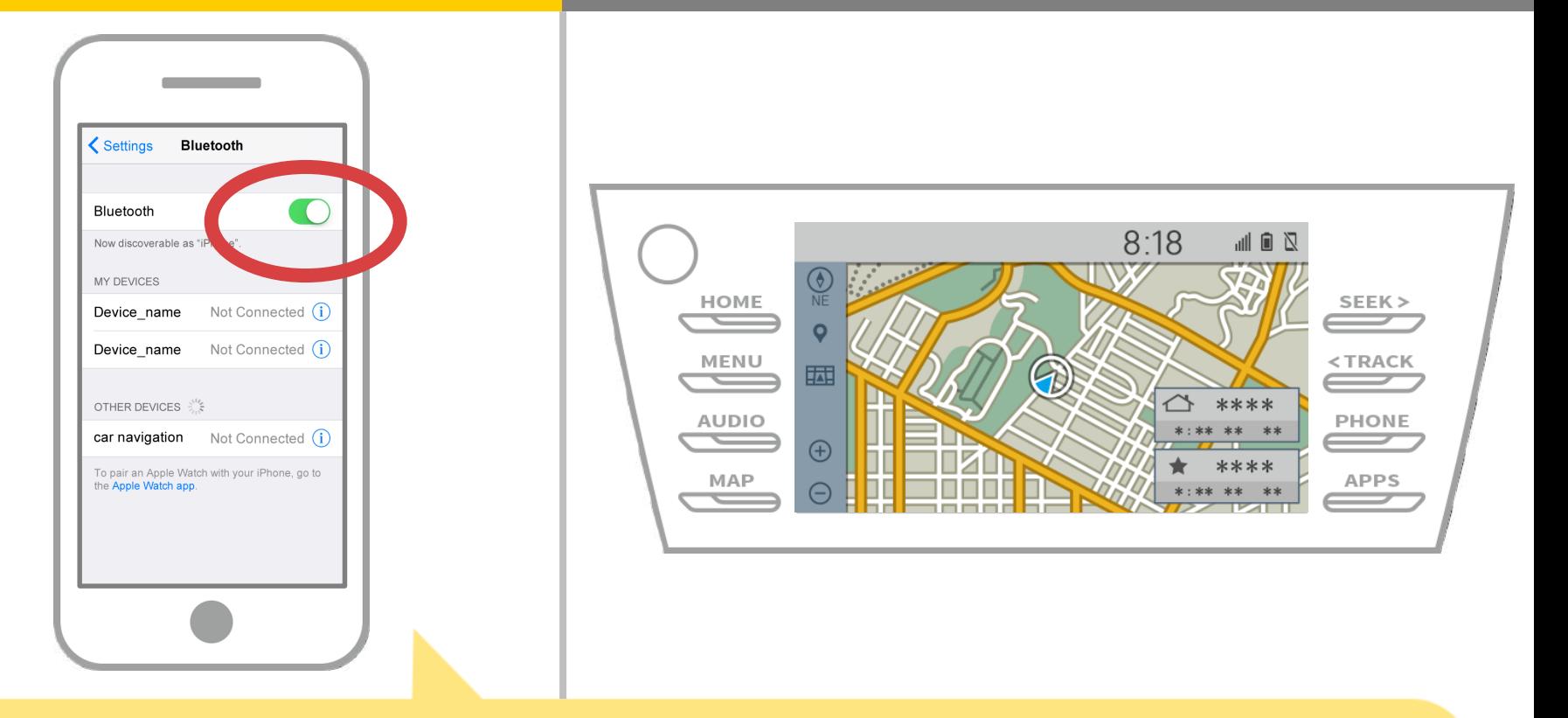

Selecione "Configurações" → "Bluetooth" da tela inicial do iOS para exibir a tela Bluetooth configurações. Se o Bluetooth estiver desligado, ligue-o.

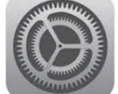

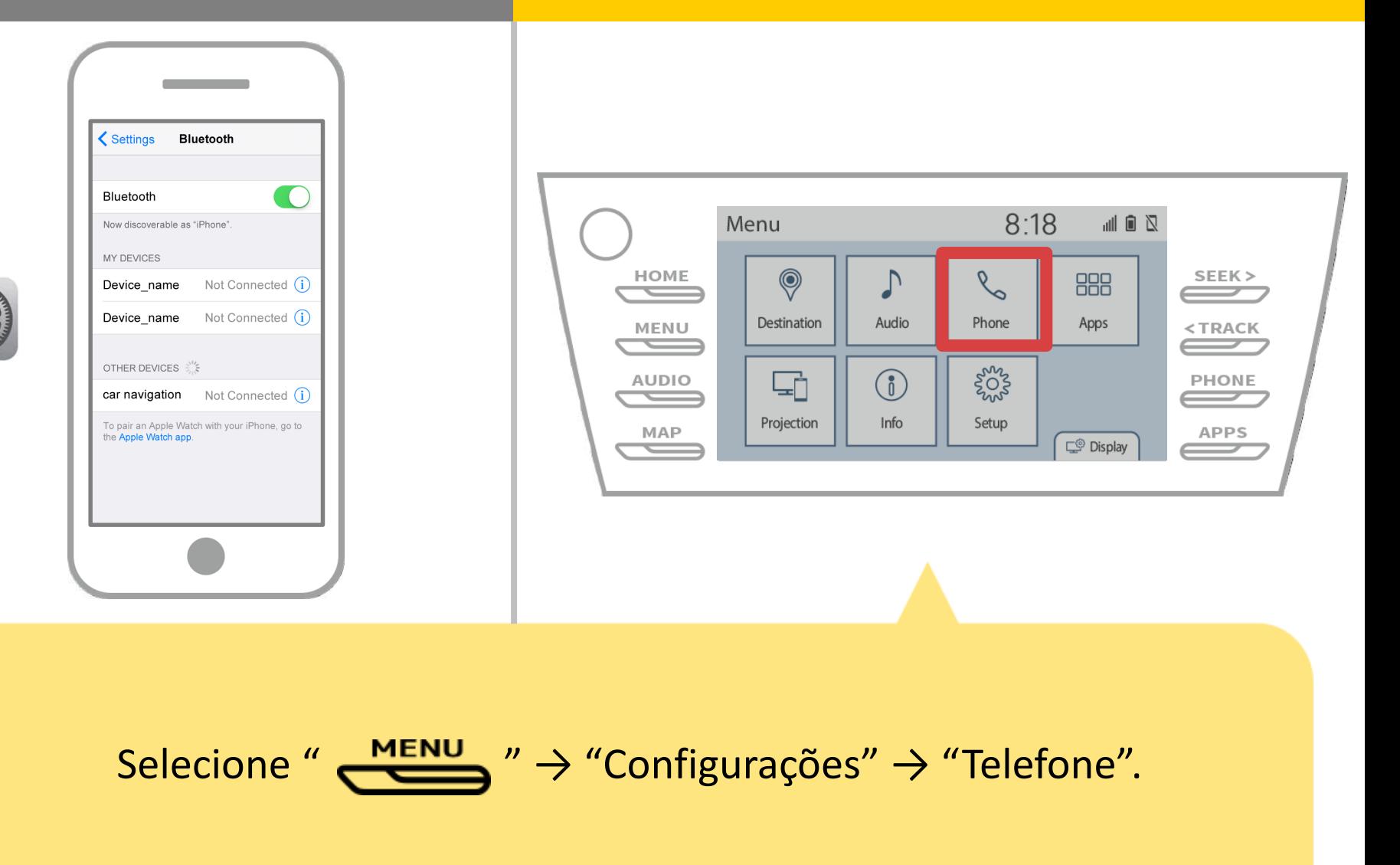

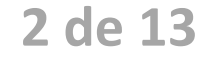

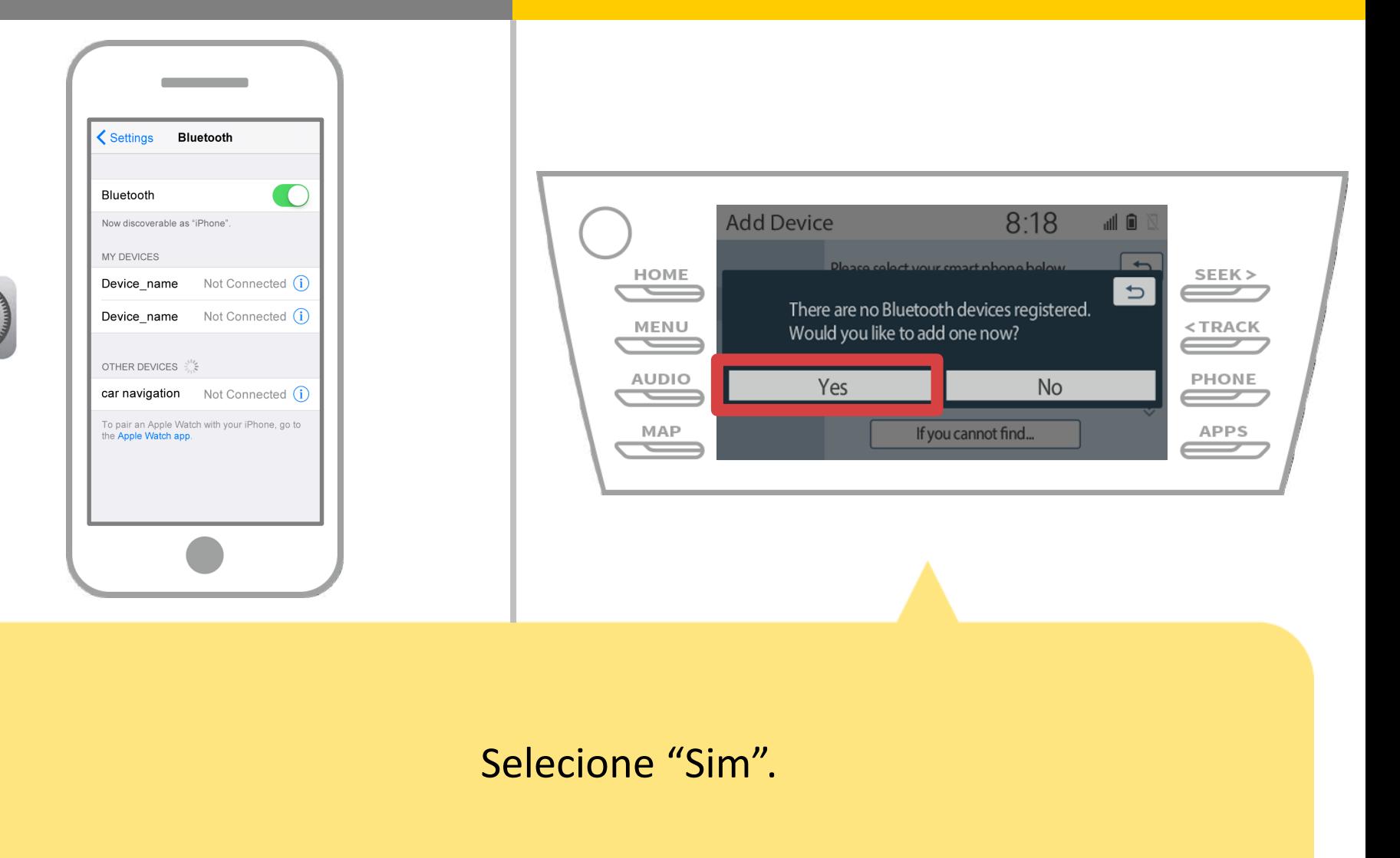

**3 de 13**

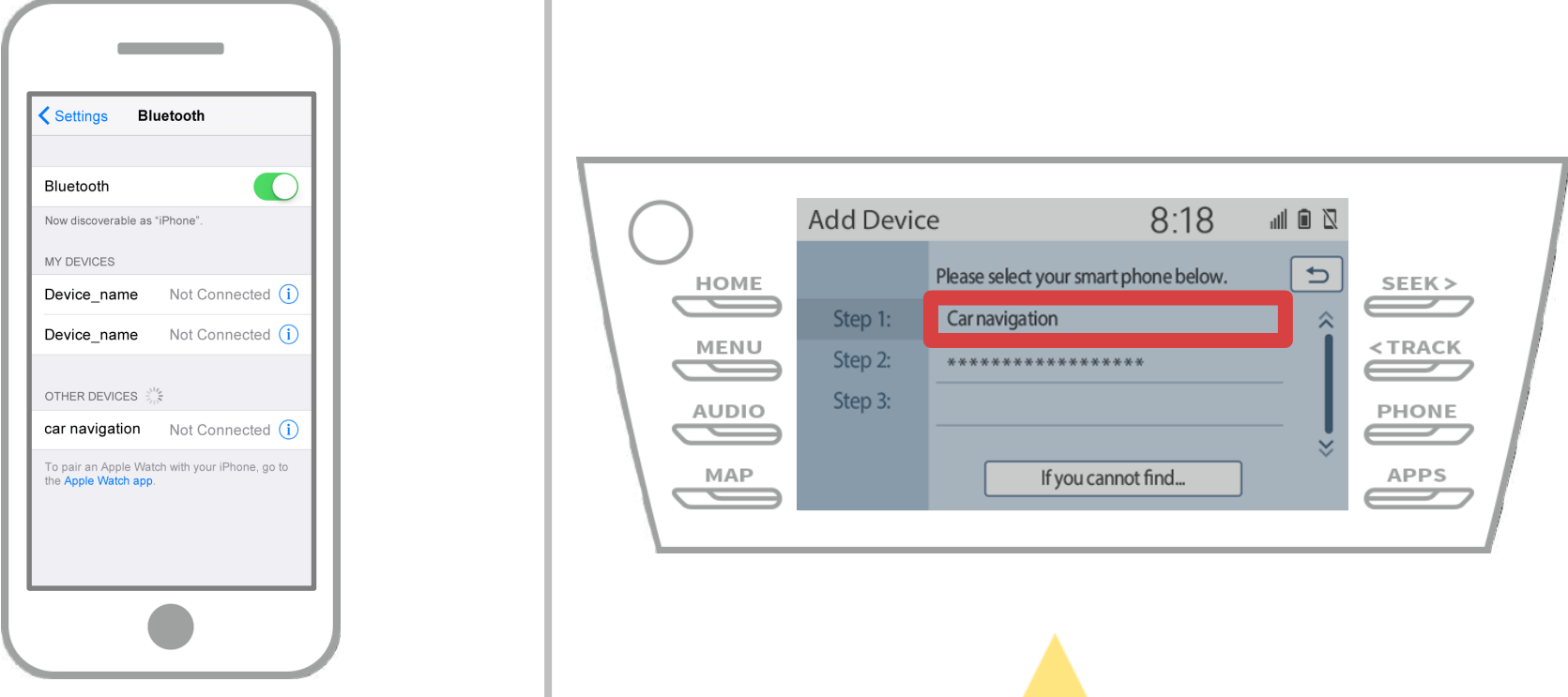

Selecione o dispositivo Bluetooth desejado.

\* F o telefone Bluetooth desejado não estiver na lista, selecione "Se você não consegue encontrar ..." e siga as orientações na tela para registrar a partir do dispositivo.

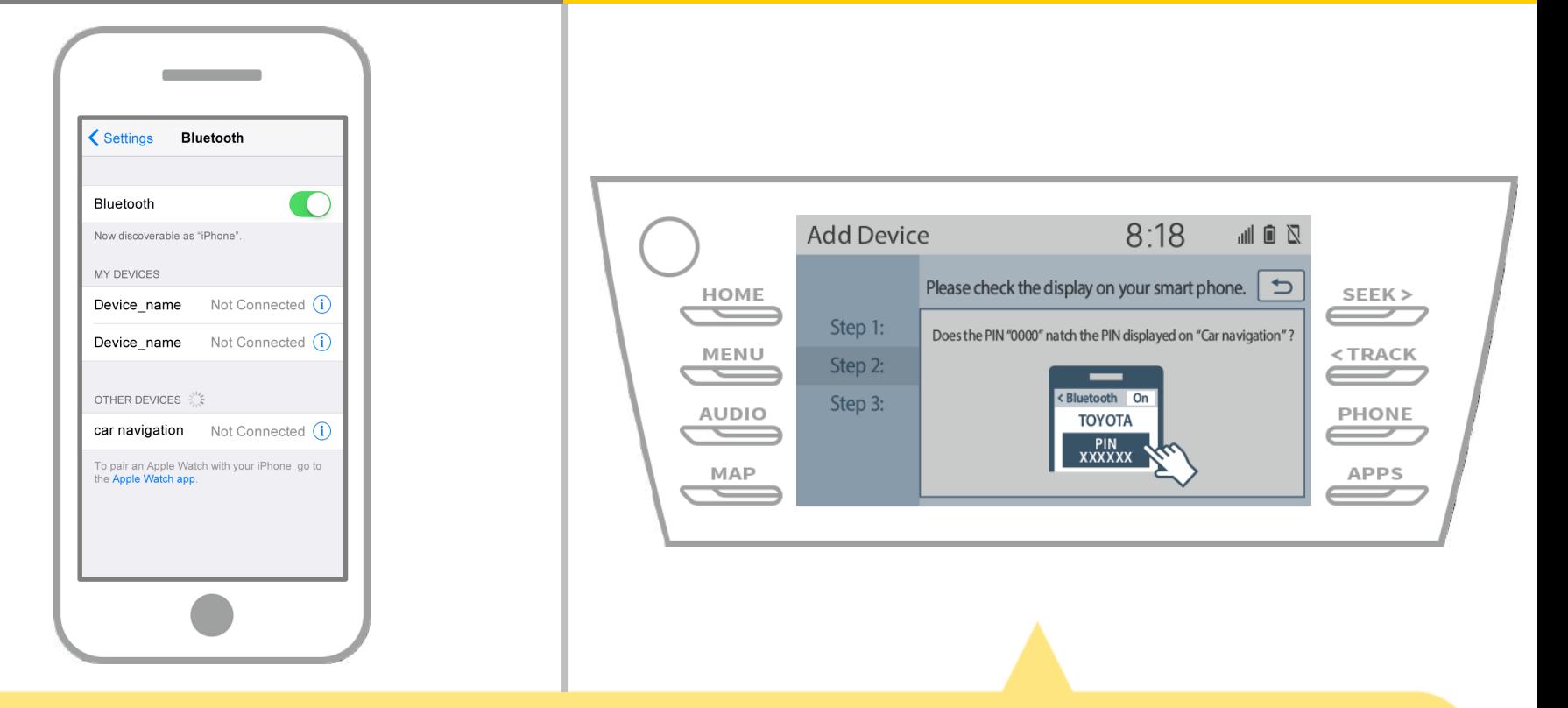

Quando esta tela é exibida, cadastre-se para Bluetooth do seu smartphone.

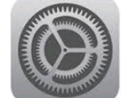

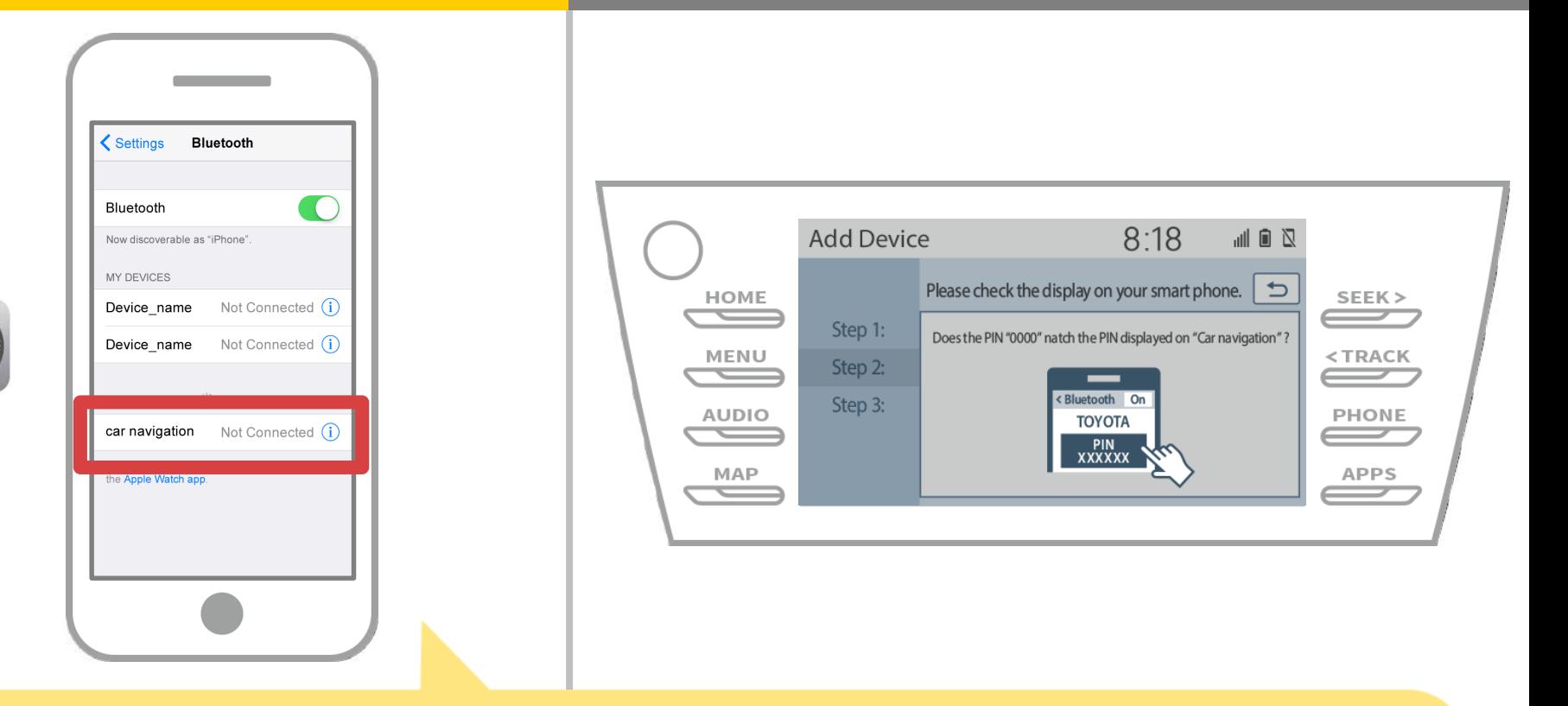

A lista de dispositivos será exibido, é só selecionar o sistema de navegação de carro para se conectar.

\* O nome dos difere do sistema de navegação do carro, dependendo do sistema de navegação automóvel dispositivo.

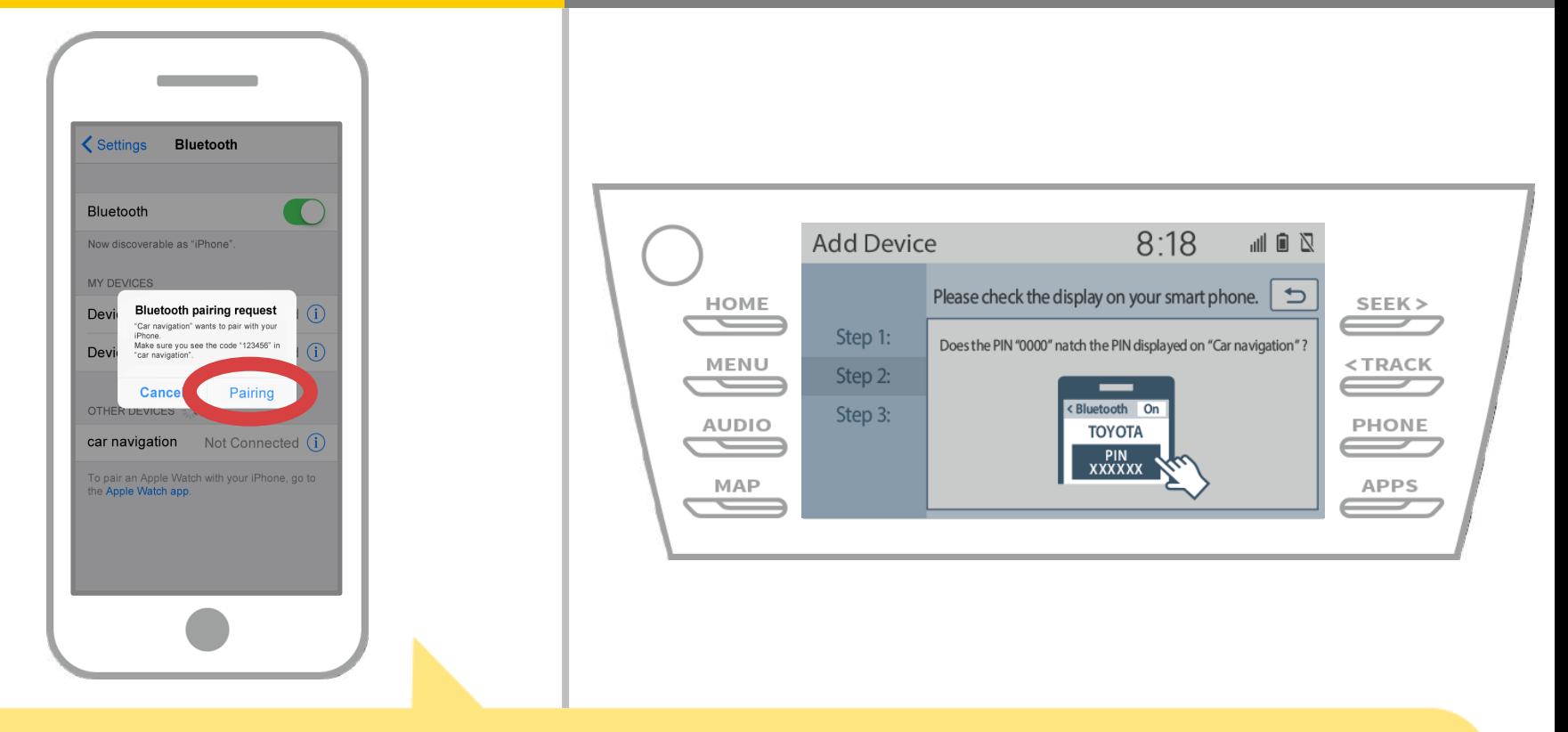

Se a mensagem "pedido de emparelhamento Bluetooth" é exibida no seu smartphone, selecione "emparelhamento".

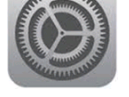

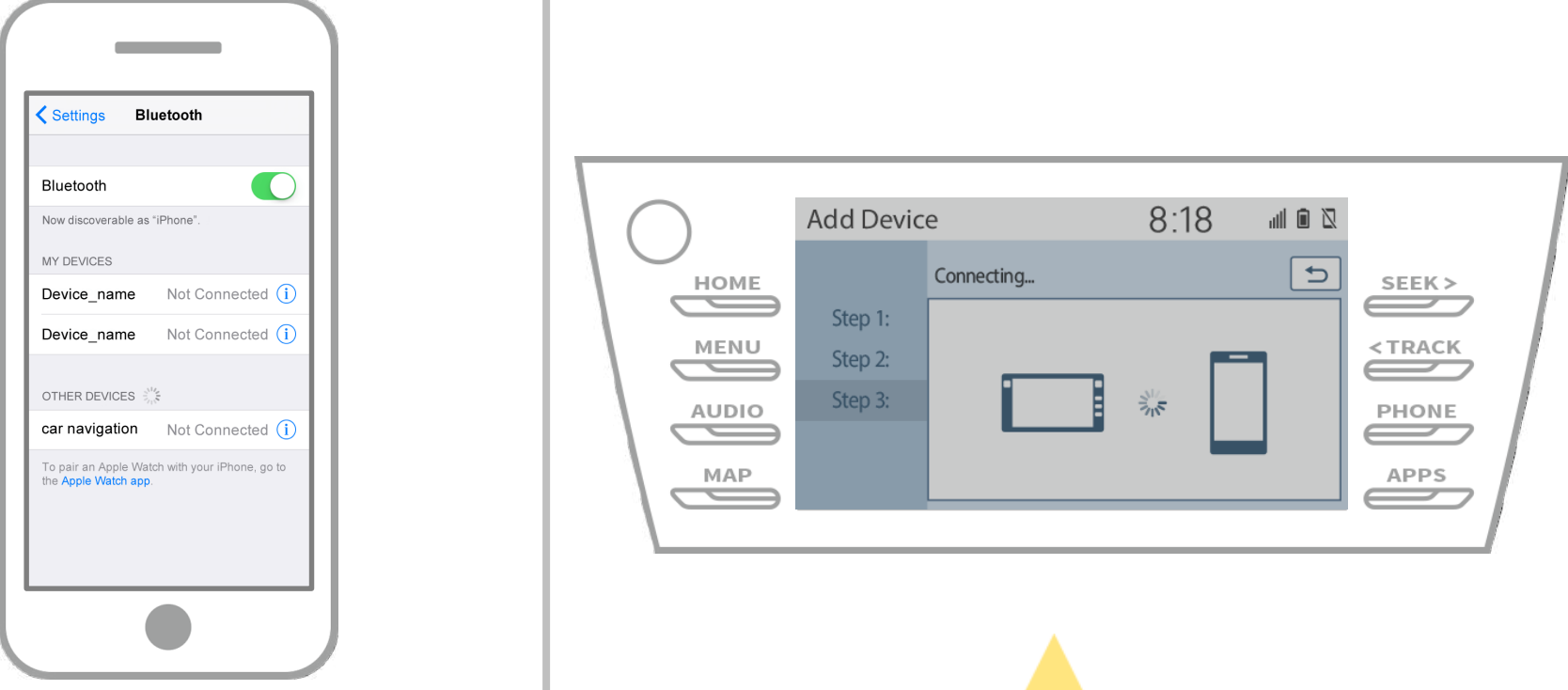

Verifique se a seguinte tela será exibida, indicando o emparelhamento foi bem sucedido (a ligação Bluetooth foi estabelecida, mas o registro ainda não está completa).

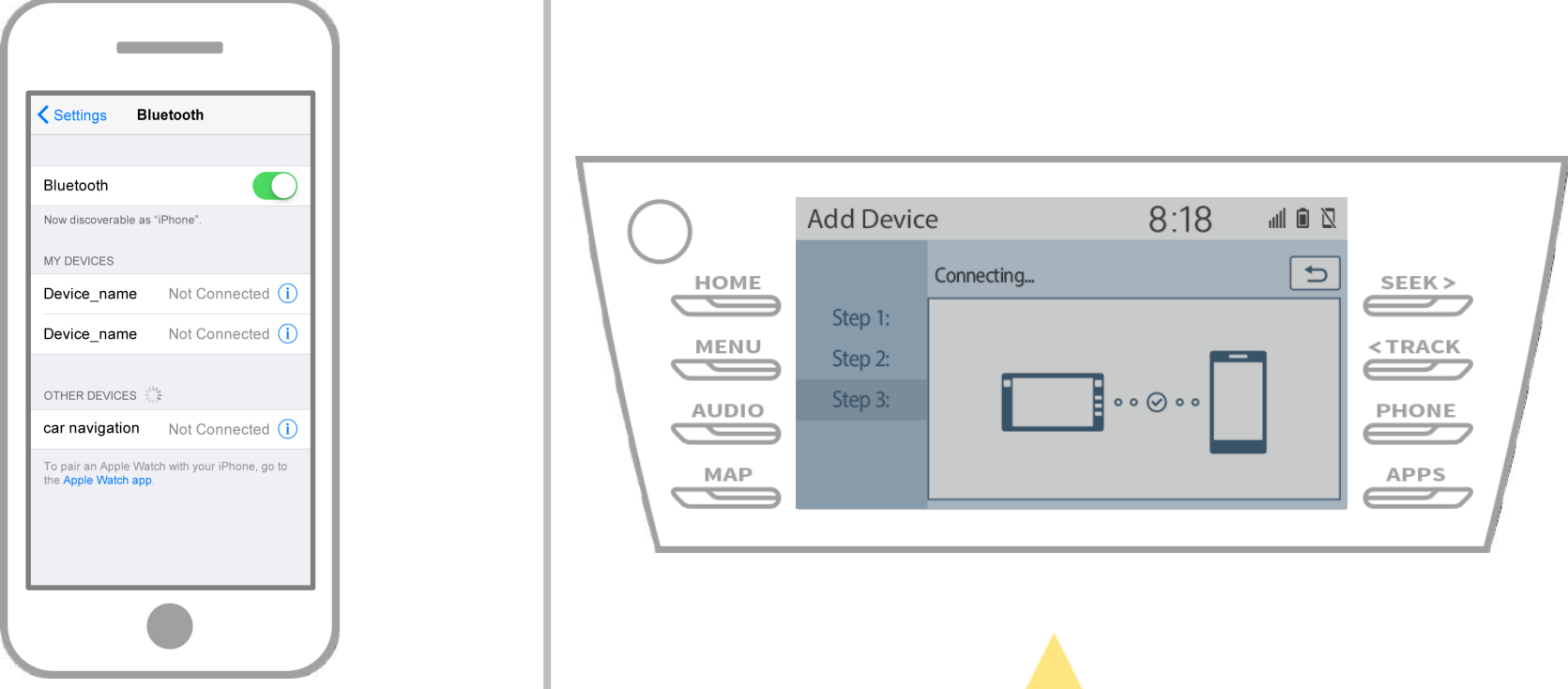

Verifique se "Conectado" é exibido e registo está completo. \* Se uma mensagem de erro é exibida, siga as orientações na tela para tentar novamente.

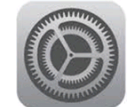

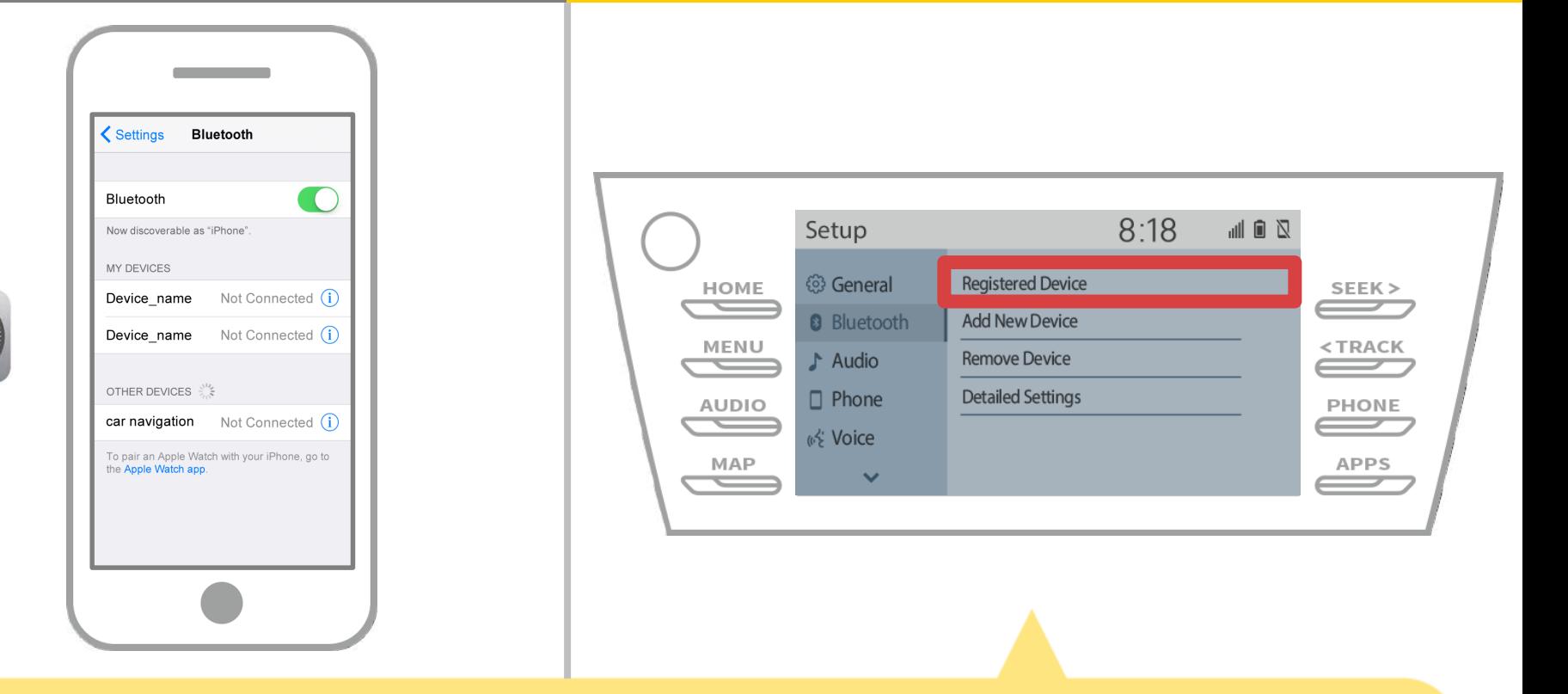

Em seguida, definir o perfil do dispositivo de navegação do carro. Toque "  $\longleftrightarrow$  " $\rightarrow$  "set up"  $\rightarrow$  "Bluetooth"  $\rightarrow$ "dispositivo registrado" na tela de navegação de carro.

### **10 de 13**

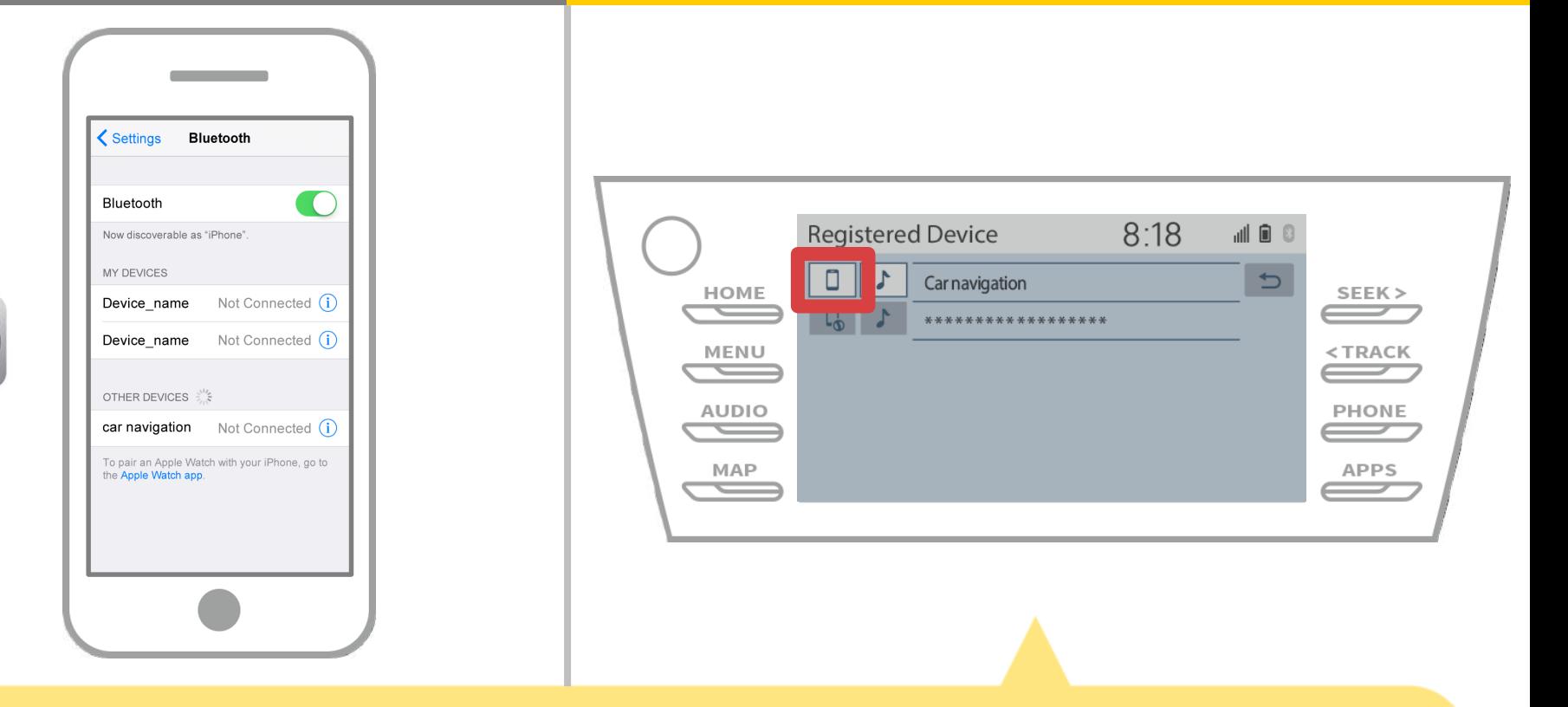

Toque no ícone de perfil do dispositivo ligado.

Quando você seleciona o ícone de perfil, a conexão com a função está ligada, então defini-lo como " | Telefone / Toyota Entune App Suíte Connect".

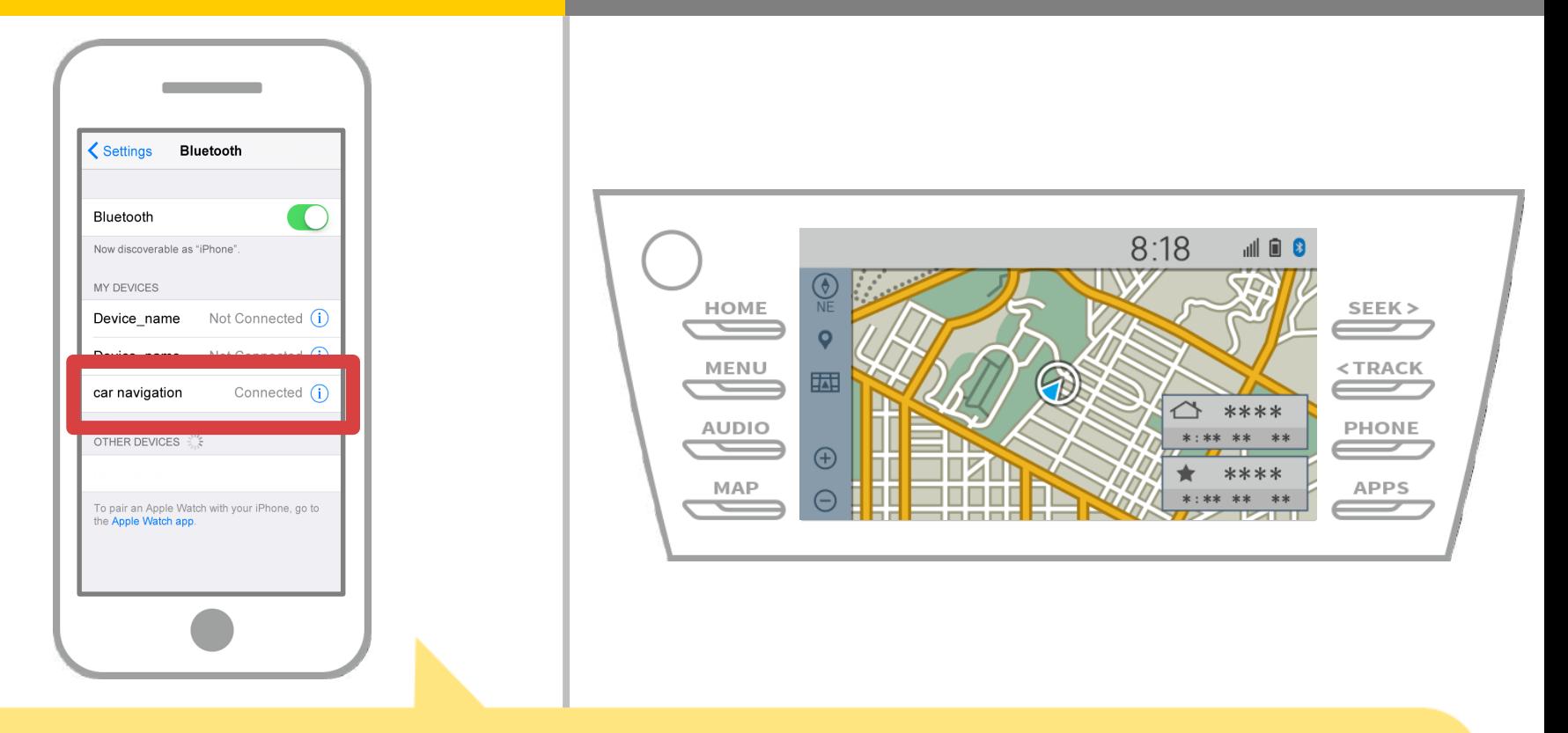

Se "Ligado" é exibido no campo escolhido do dispositivo, a configuração de conexão Bluetooth está completa.

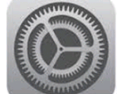

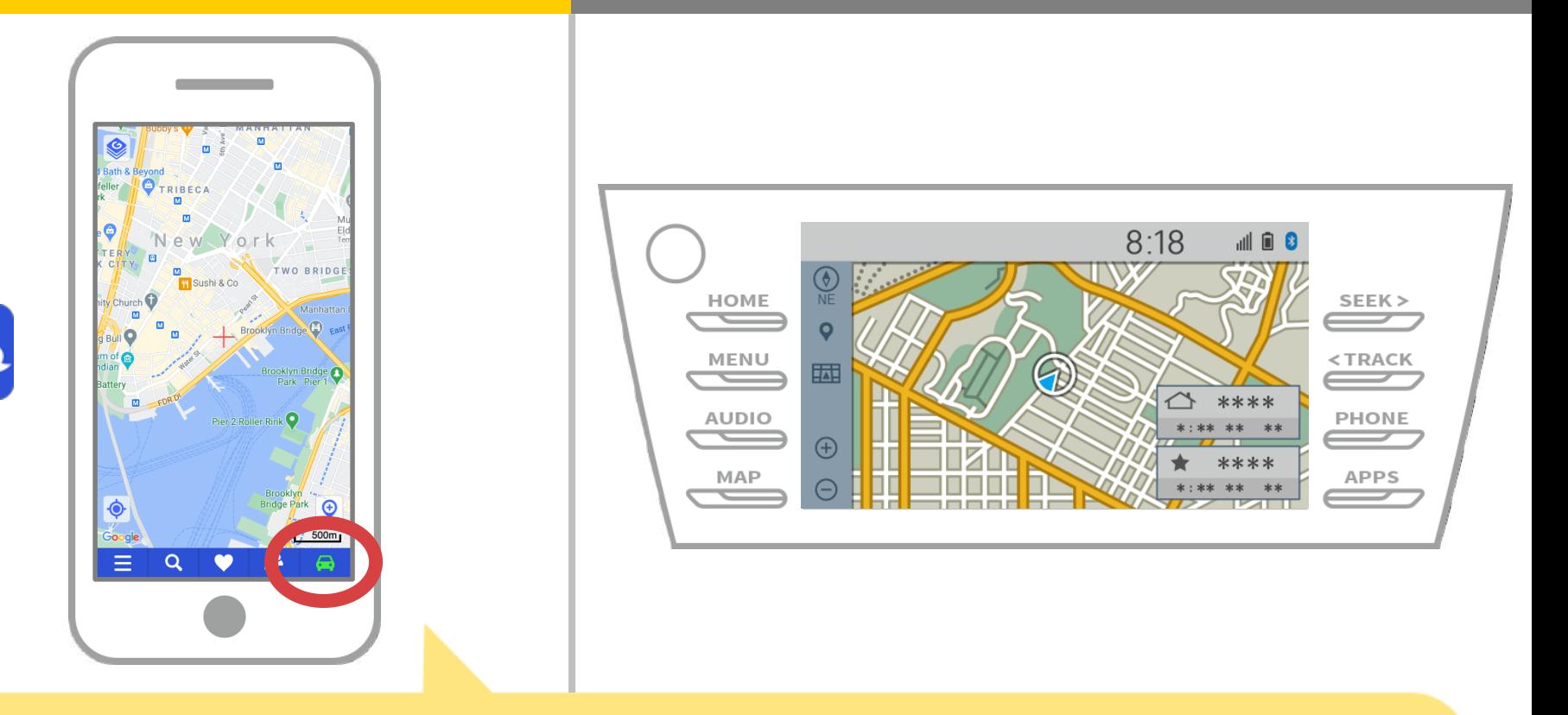

Comece NaviBridge e verifique o indicador de conexão. Se estiver conectado, ONLINE é exibido na parte inferior direita da tela do mapa do NaviBridge.

### **Se você está tendo problemas para se conectar ao sistema de navegação de carro ...**

OFFLINE

- Tentei emparelhar no procedimento acima, mas eu não poderia ligar.
- Após a atualização NaviBridge, eu não puder mais conectar.
- Depois OS atualização smartphone, eu não puder mais conectar.
- Depois de mudar smartphone para um novo, eu já não pode conectar.
- Quando conectei o cabo USB, NaviBridge virou OFFLINE.
- Não sei por que, mas de repente não consigo conectar.

Se você está tendo problemas para se conectar, nós fornecemos Q & A.

Por favor, olhe para isso.

**<https://www.denso.com/global/en/contact-us/navibridge/>**